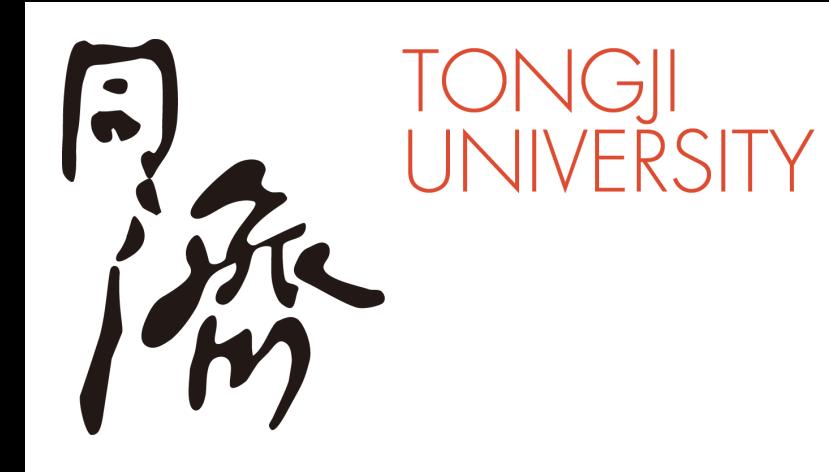

# **2021年同济大学**

# **高水平运动队招生视频验证**

# **ZOOM平台简明使用说明**

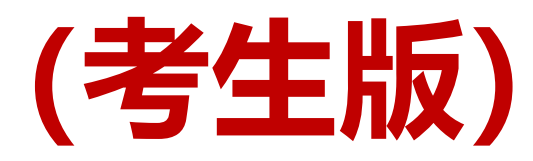

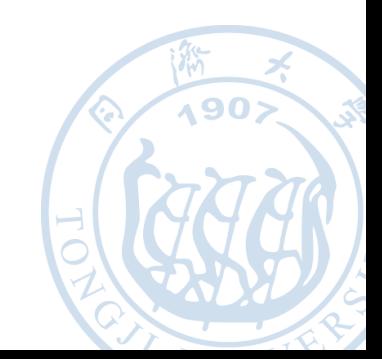

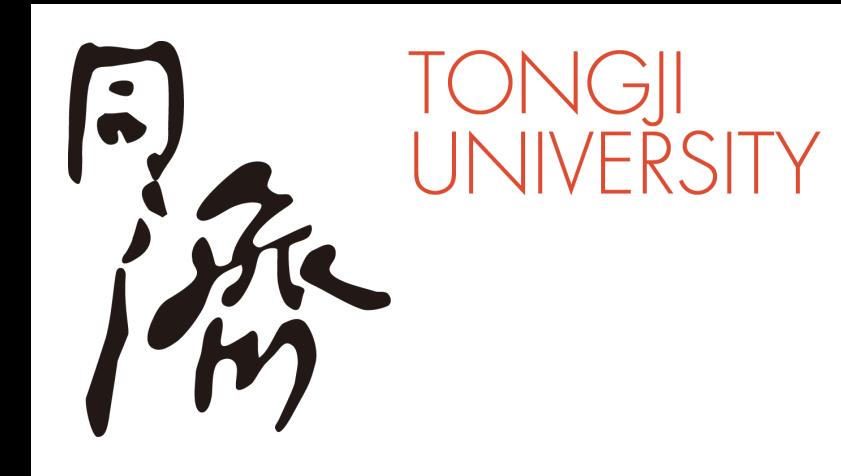

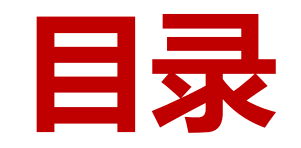

- **二、进入考场**
- **三、参加审核**
- **四、常见问题**

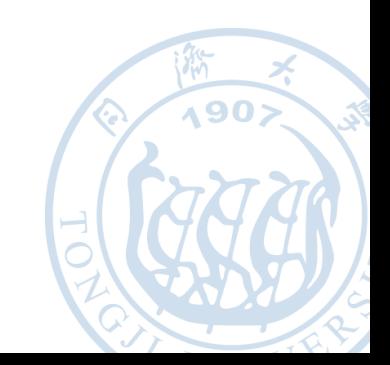

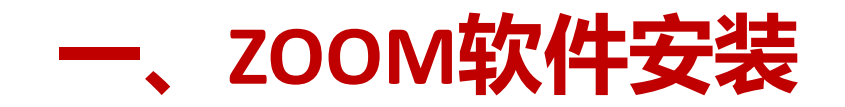

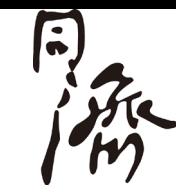

## > 桌面端下载: <https://zoom.com.cn/download> 点击"下载"即可下载安装

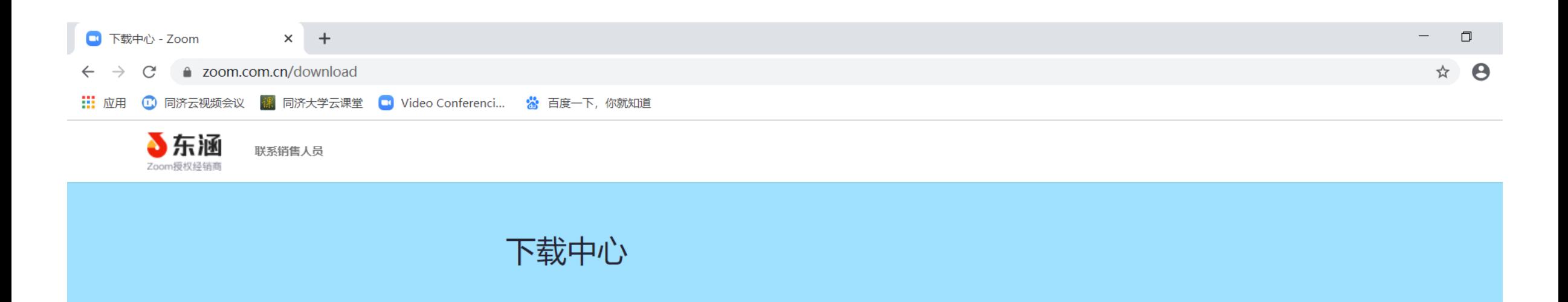

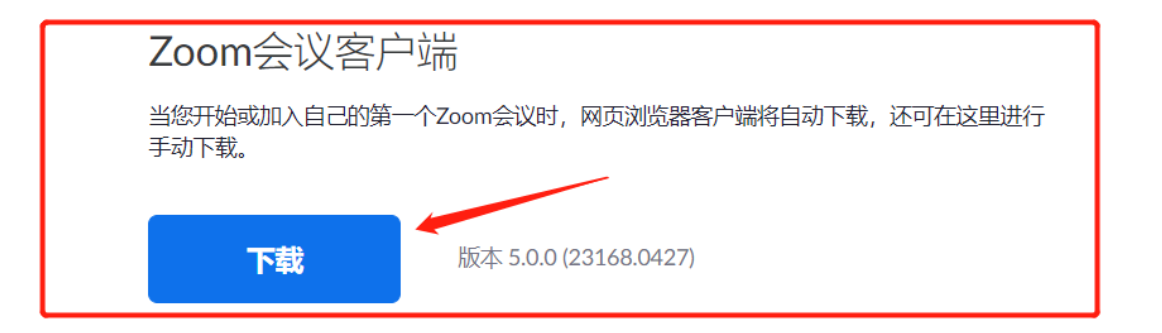

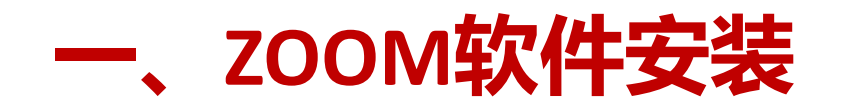

移动端下载: 安卓手机:在浏览器中打开 https://zoom.com.cn/download 点击"下载"即可下载

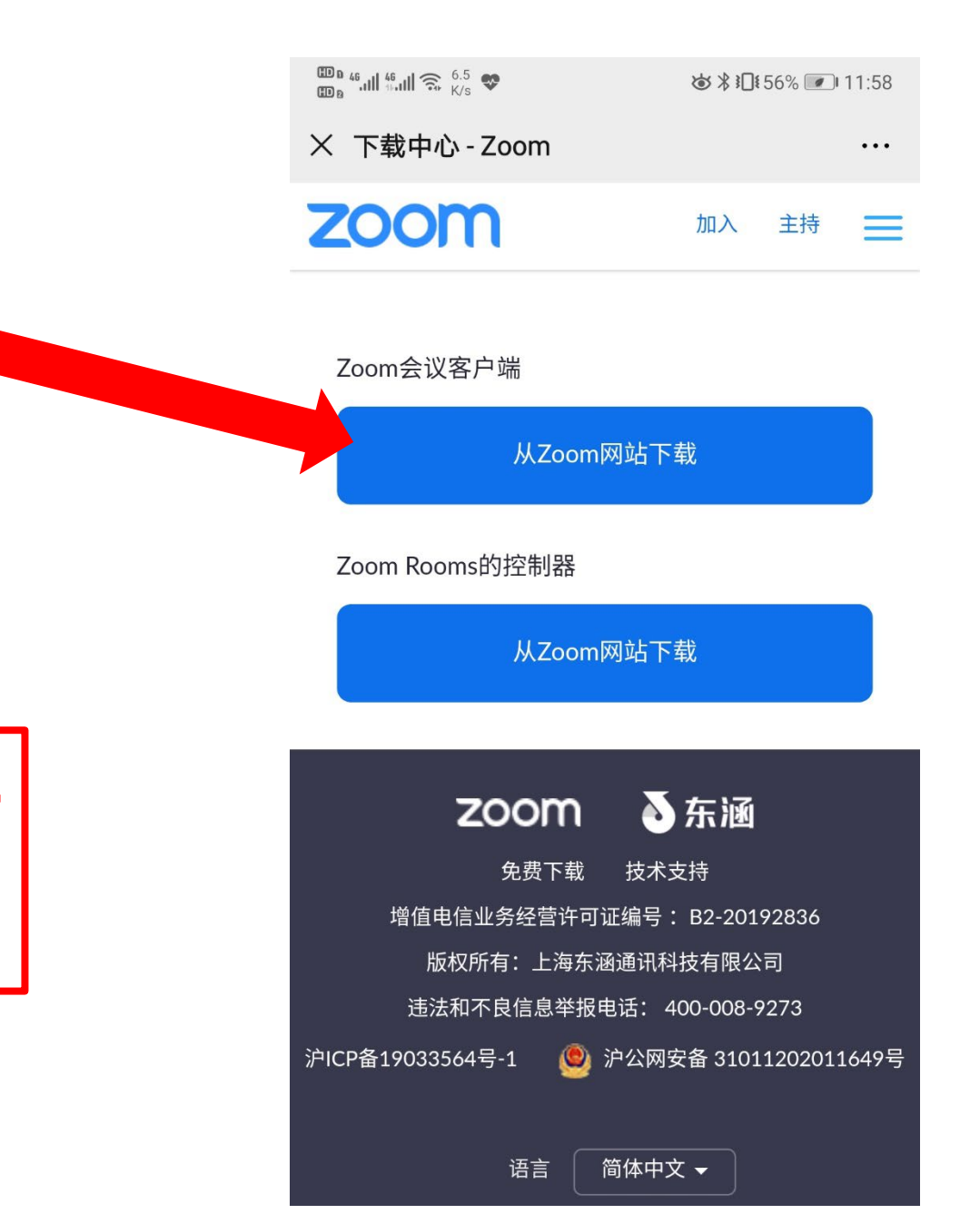

 **小贴士:安卓手机请勿在安卓手 机市场中下载ZOOM软件,务 必使用上述浏览器下载的方式**

移动端下载: 苹果设备:

①在浏览器中打开https://zoom.com.cn/download

点击"下载"即可下载

②在App Store中搜索: ZOOM Cloud Meetings 下载安装

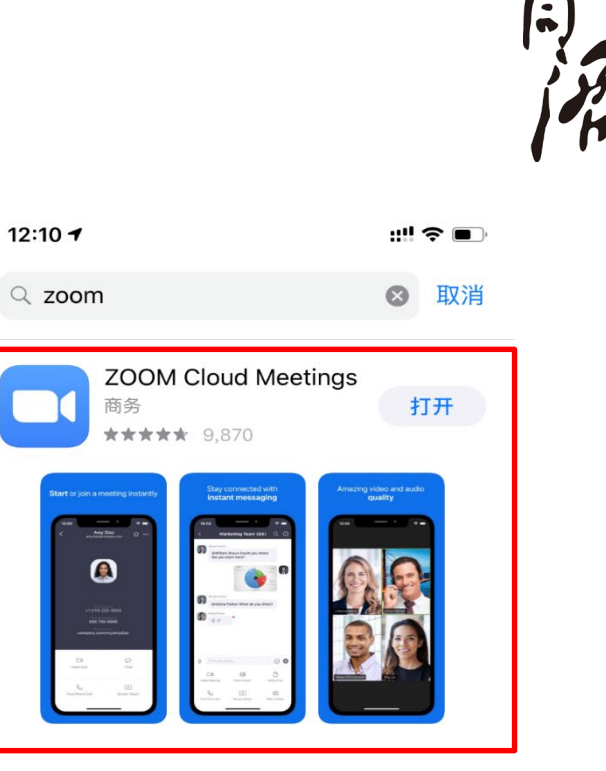

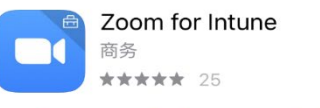

获取

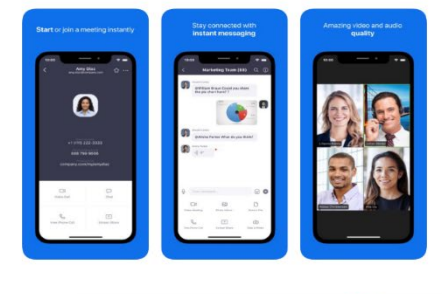

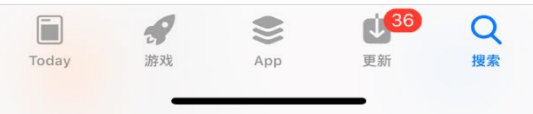

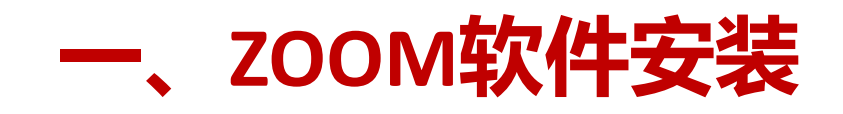

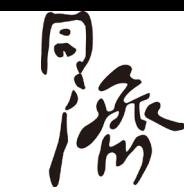

注意事项:

- ◆ 请务必使用 *<https://zoom.com.cn/download>* 这个网址下载Zoom软件, 其他从百度等搜素引擎、手机应用市场下载的Zoom软件都是**不正确**的。
- 目前正确下载的Zoom软件版本应为版本 5.4.7 (截至2021年1月)

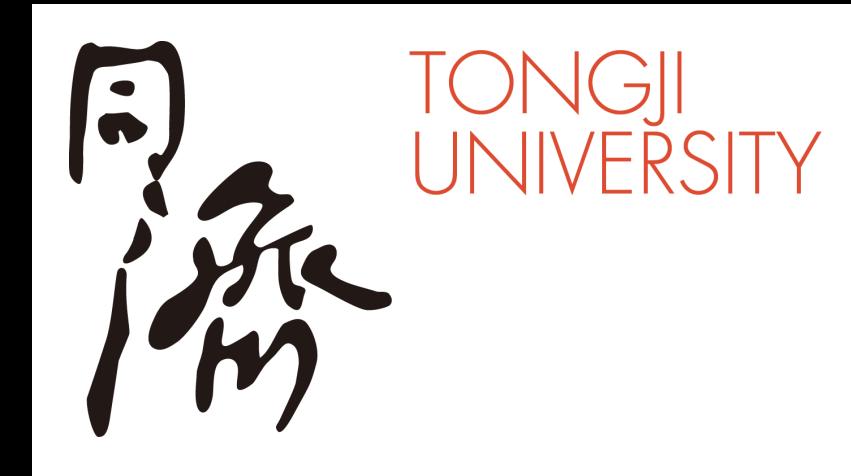

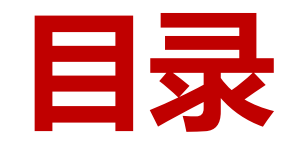

- **二、加入会议**
- **三、参加审核**
- **四、常见问题**

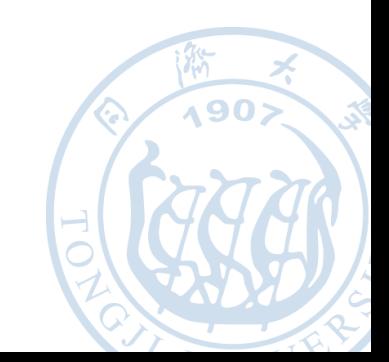

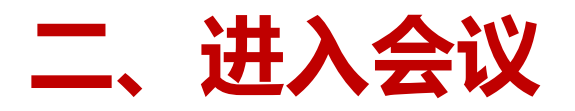

## 打开Zoom软件并加入会议

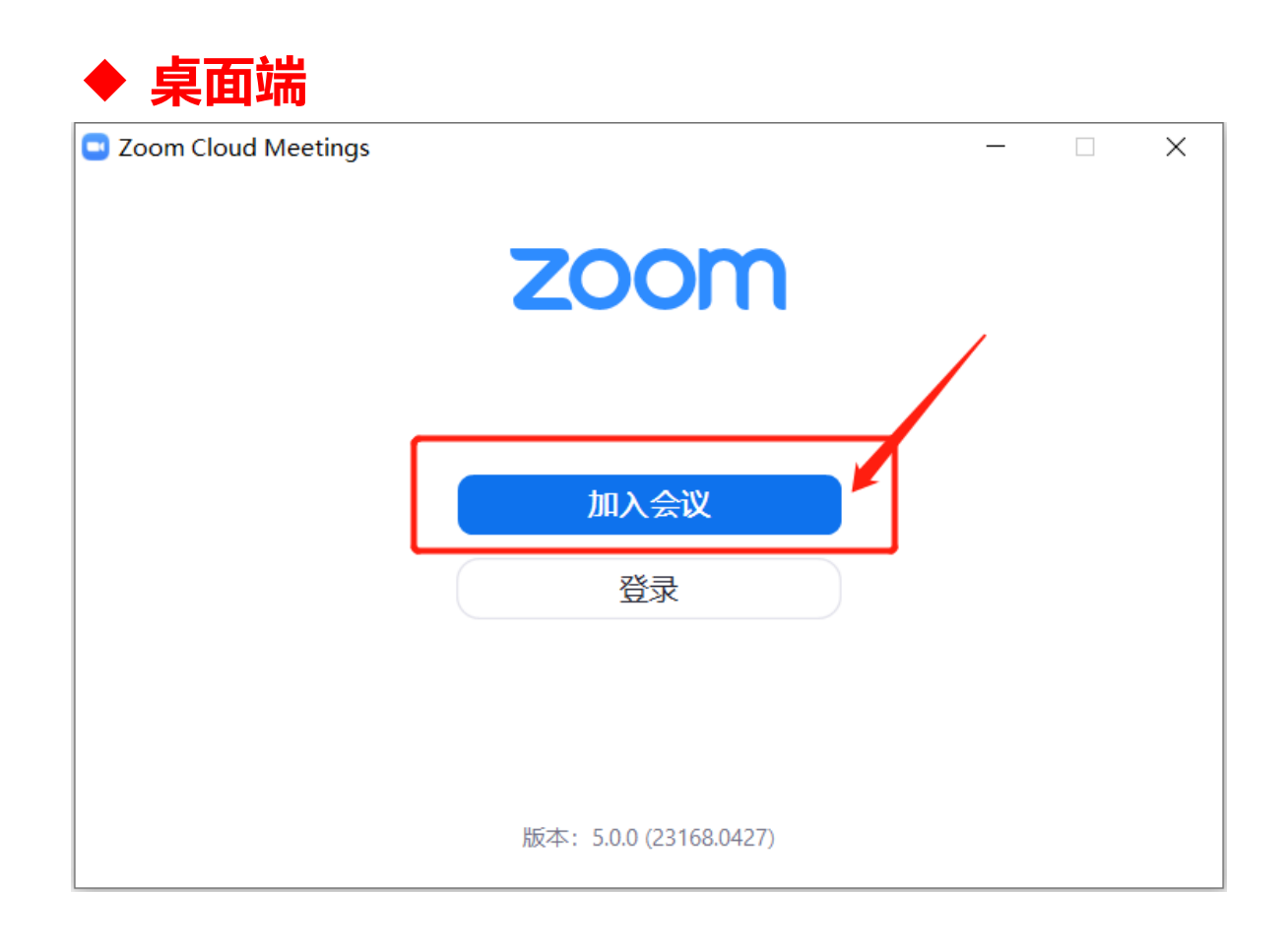

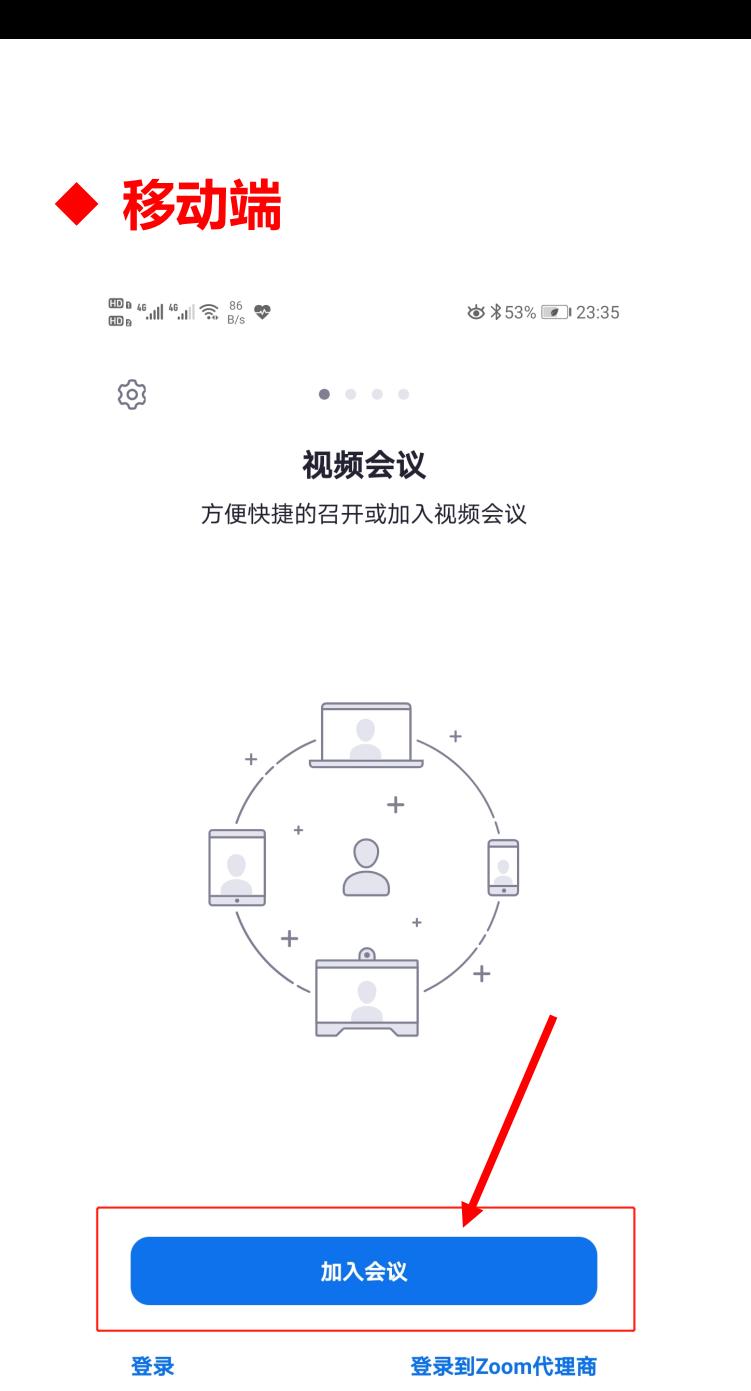

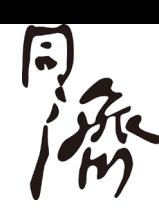

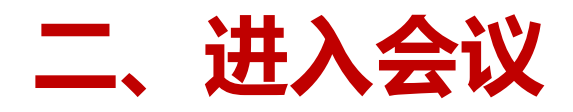

输入会议ID 输入会议ID,以"123-456-789"为例

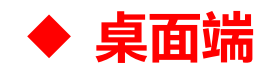

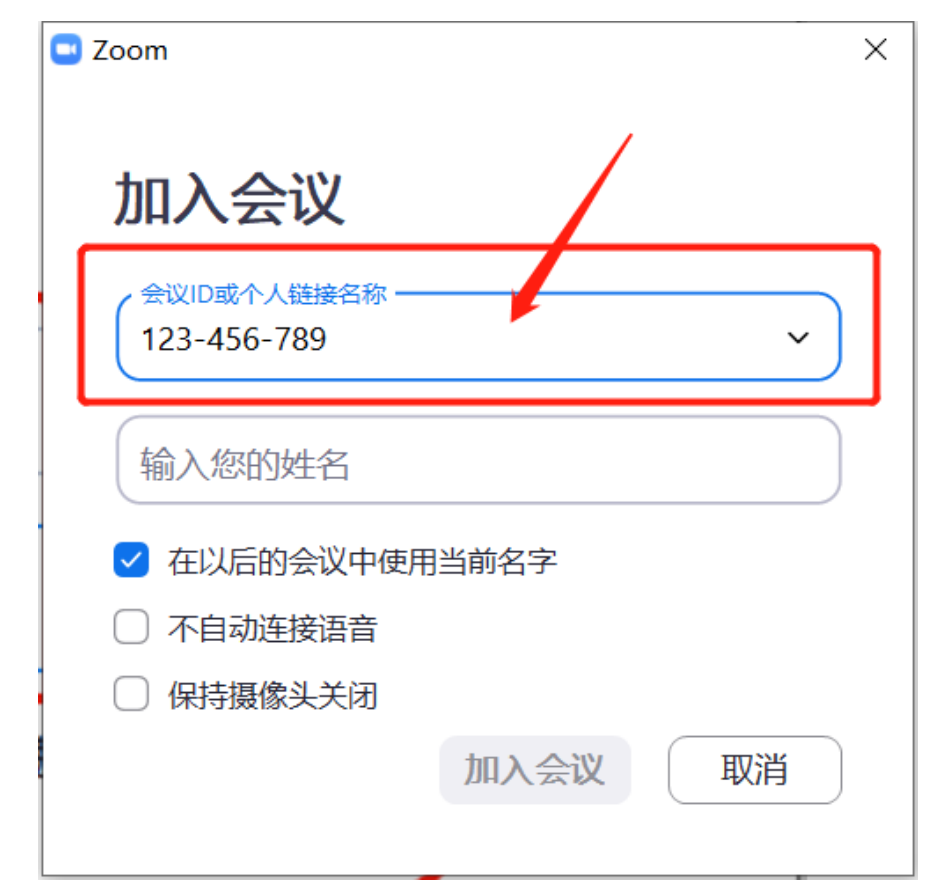

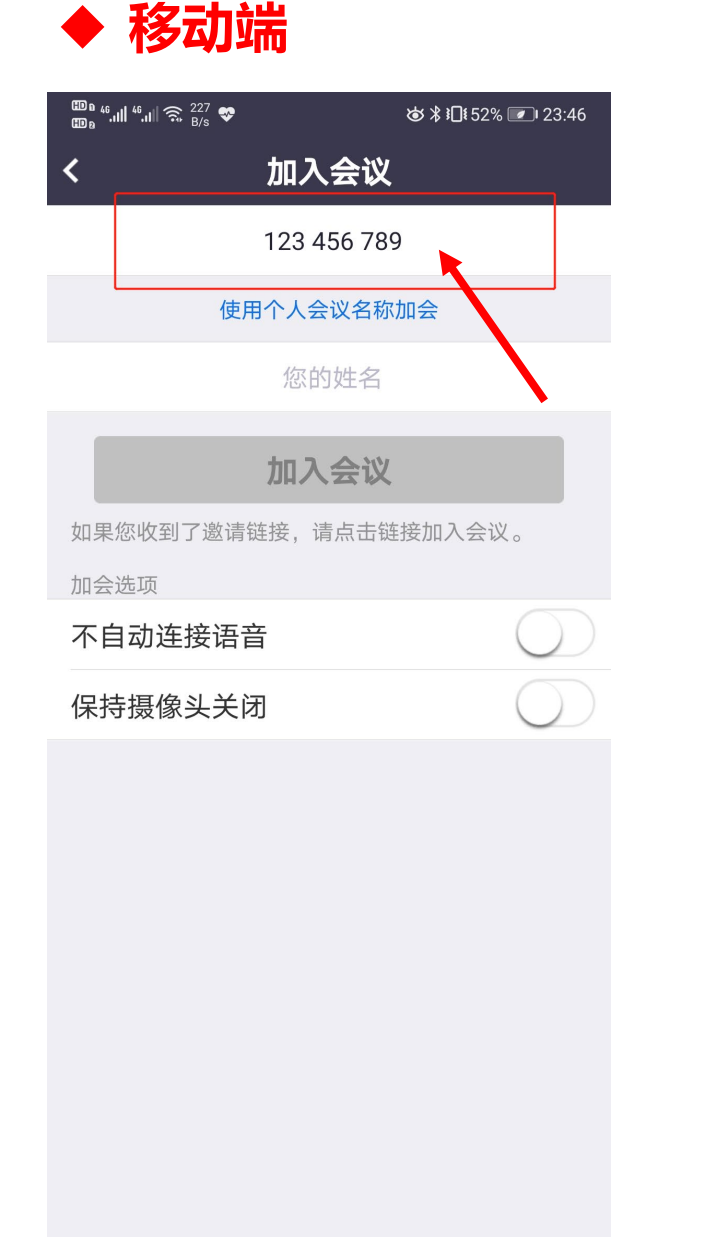

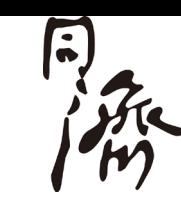

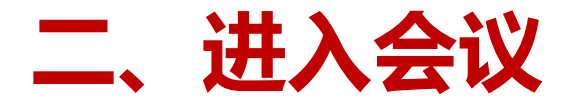

#### 输入参会姓名,并点击"加入会议" 使用"姓名"作为参会姓名, 以"张三"为例

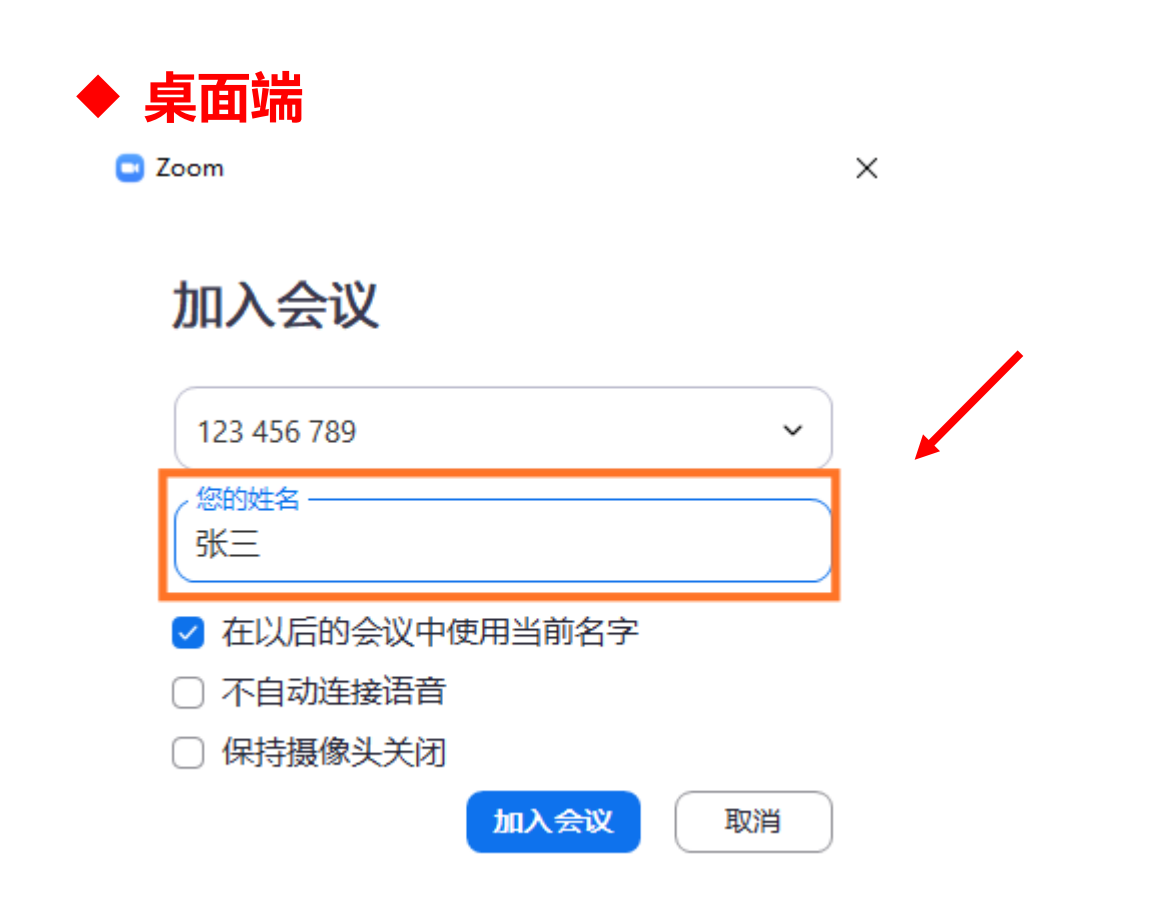

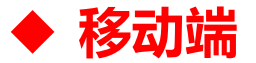

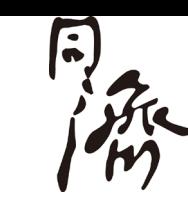

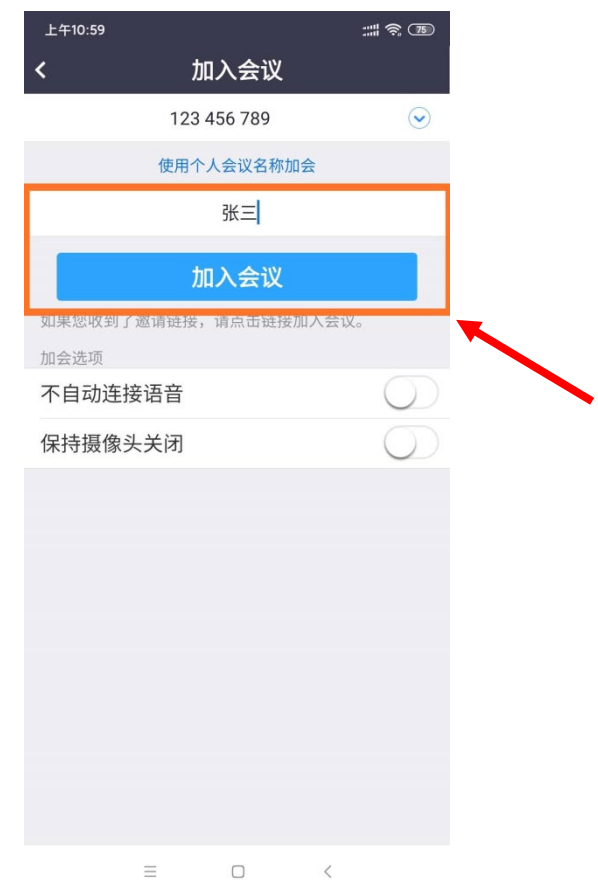

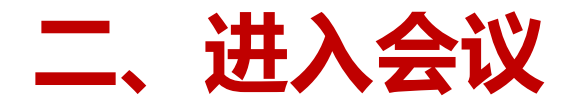

### 输入会议密码,并点击"加入会议"

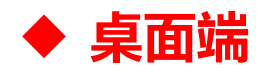

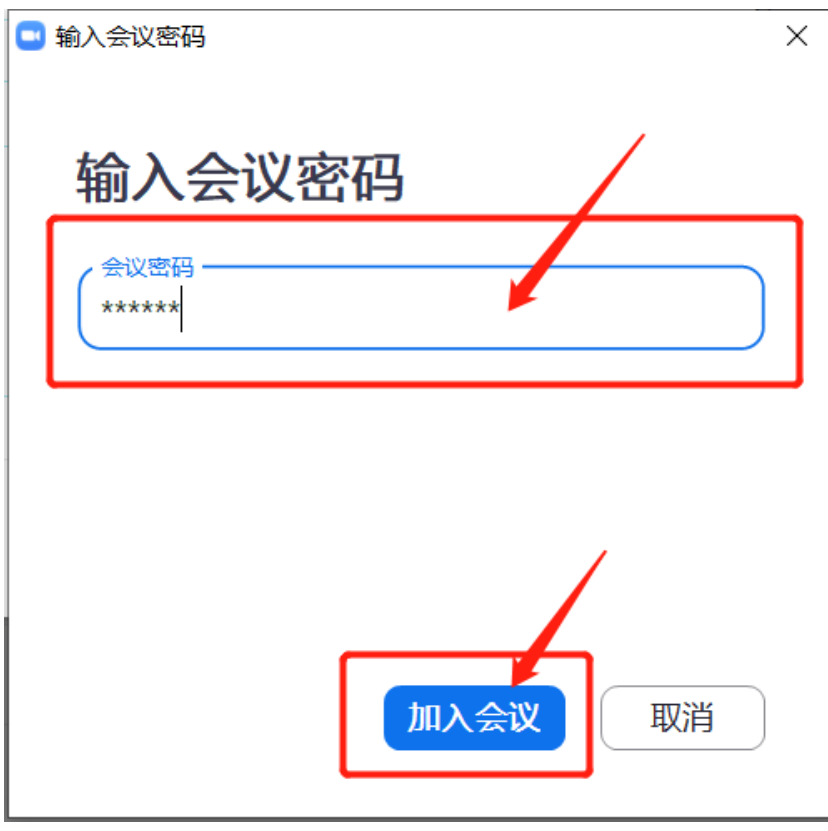

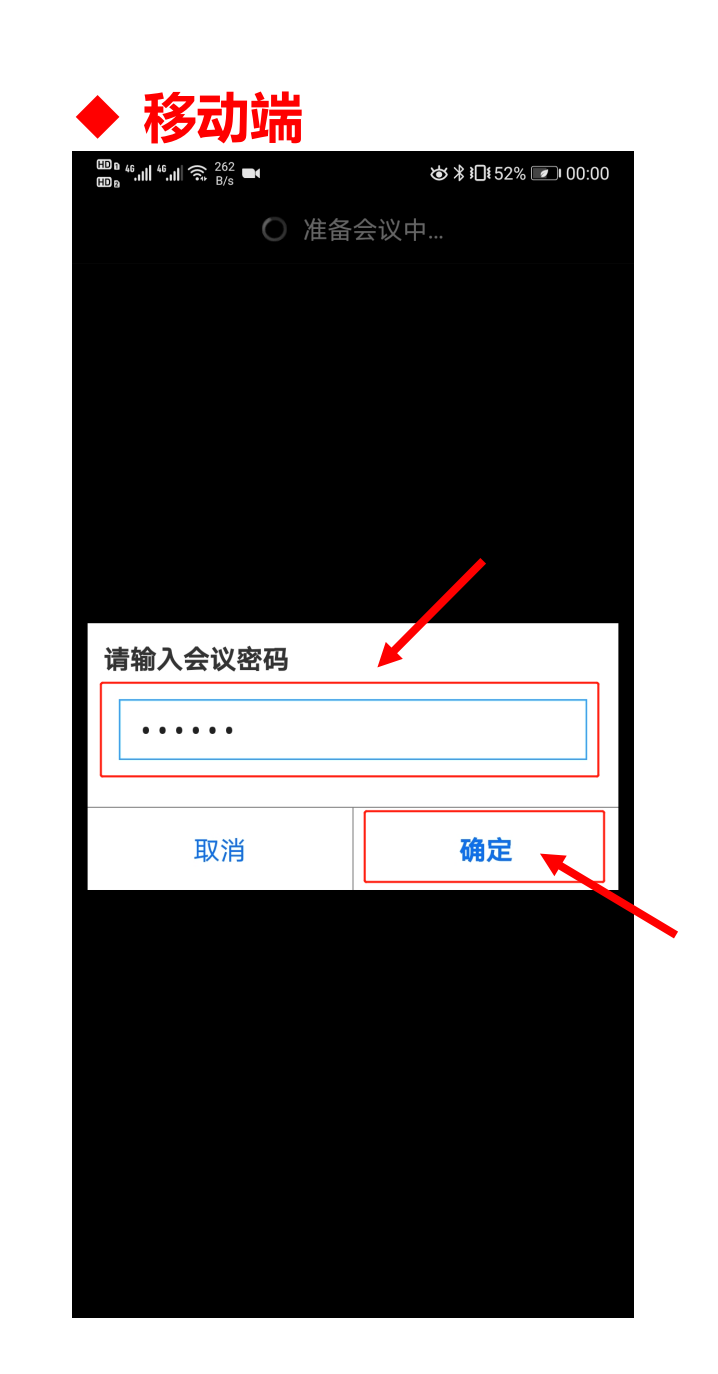

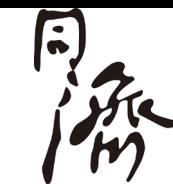

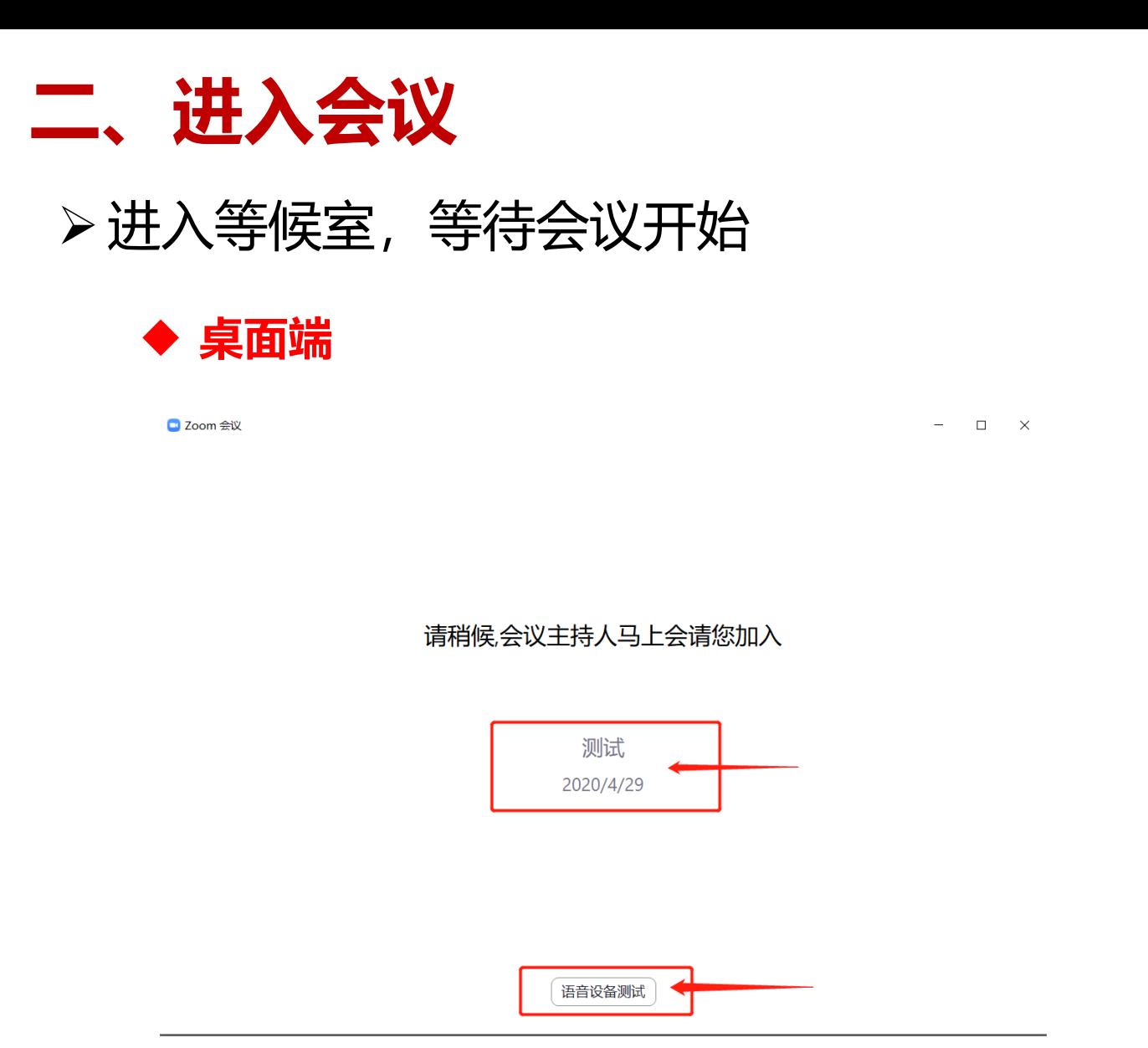

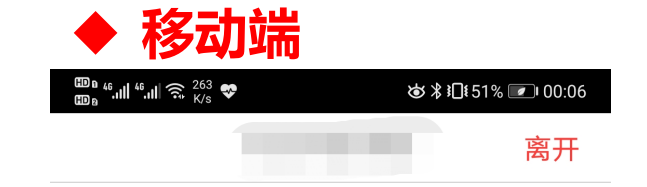

 $\ddot{\bullet}$ 

请稍候,会议主持人马上会请您加入

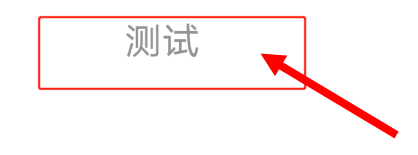

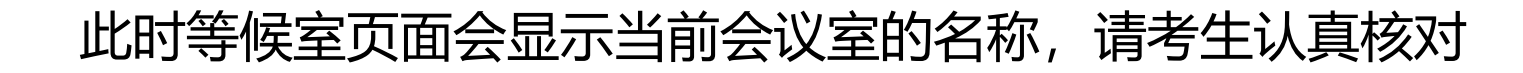

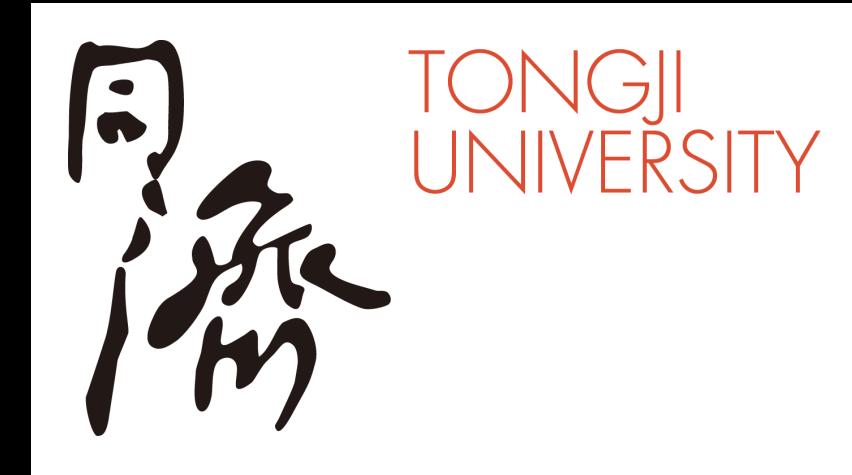

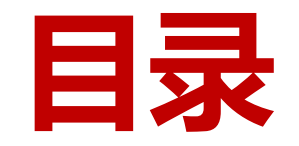

- **二、进入考场**
- **三、参加审核**
- **四、常见问题**

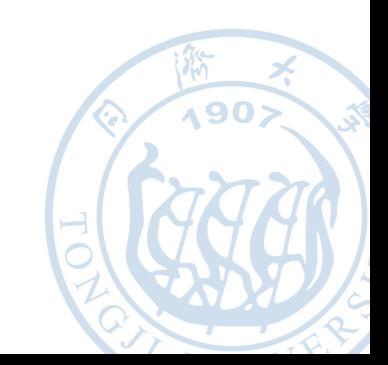

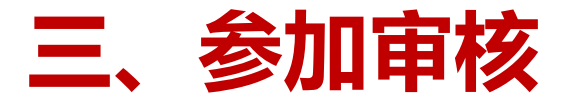

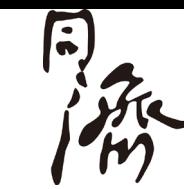

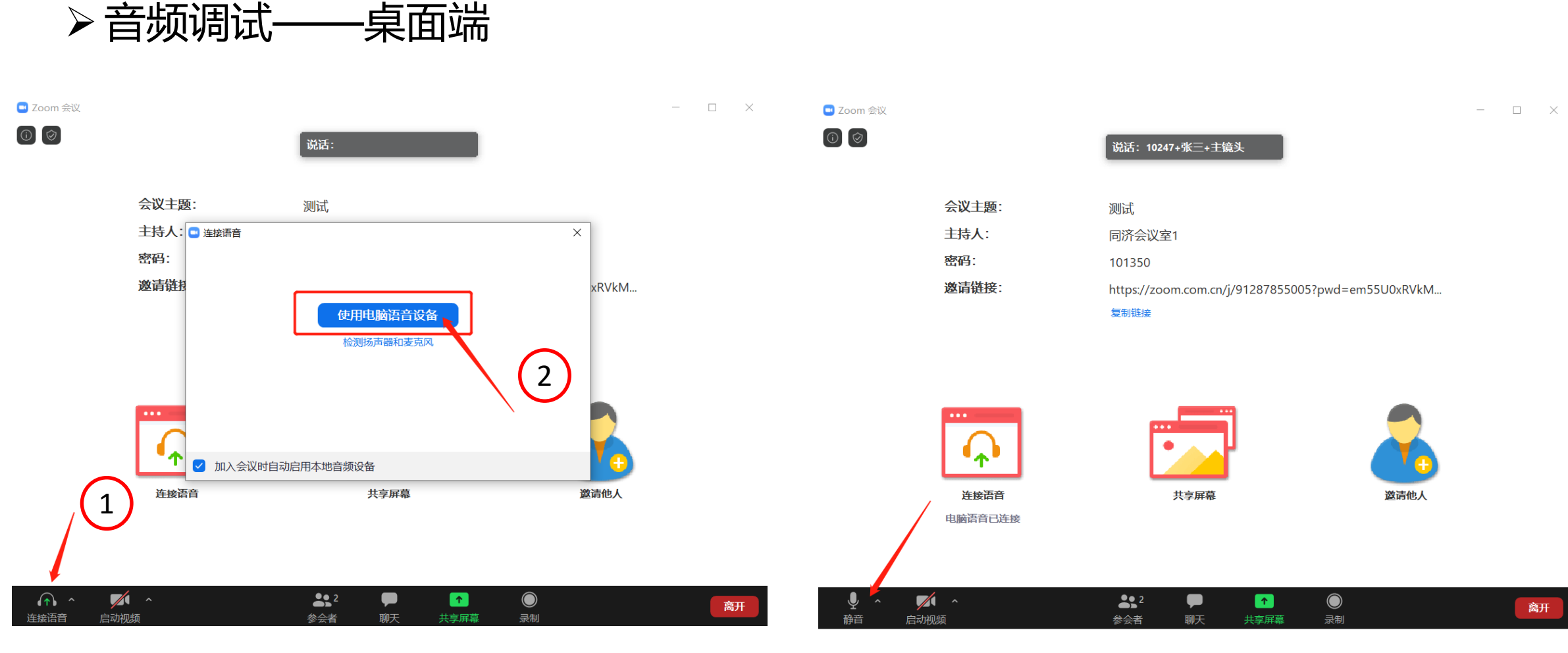

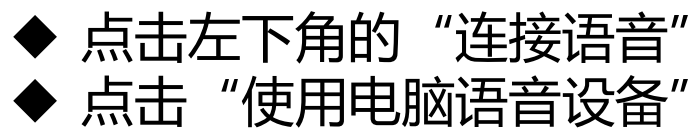

点击左下角的"解除静音" ◆ 左下角的图标上的红色斜杠消失即表示麦克风 已打开

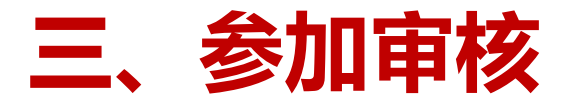

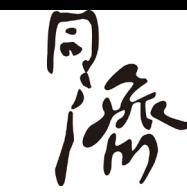

### 音频调试——移动端

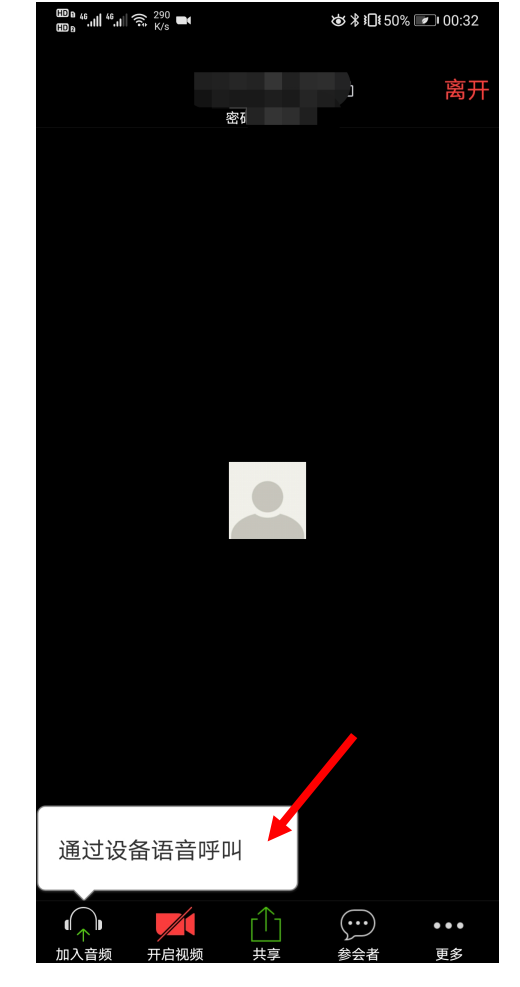

点击左下角的"加入音频"

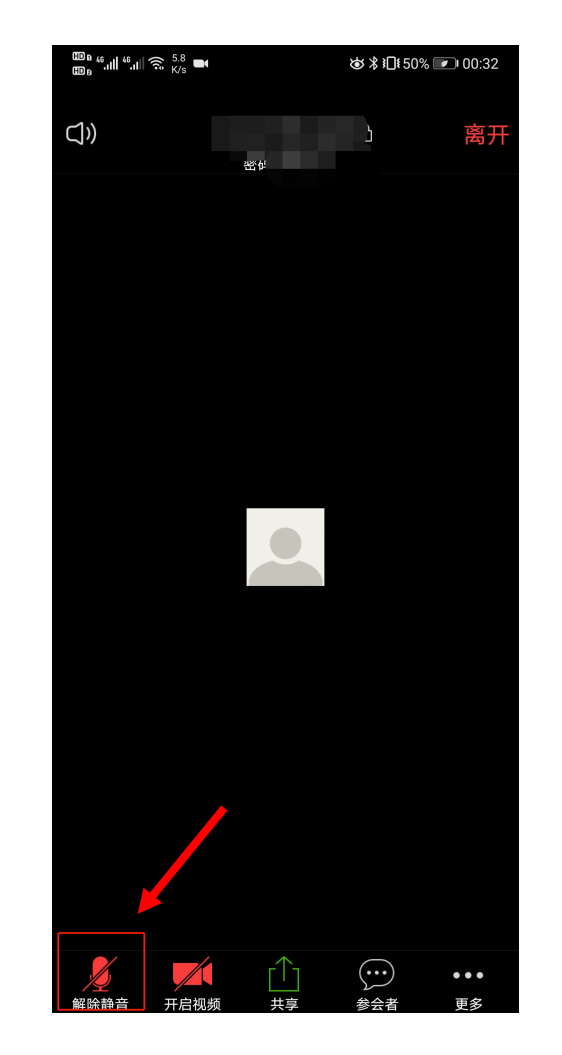

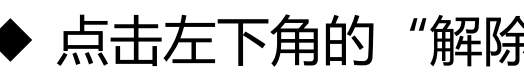

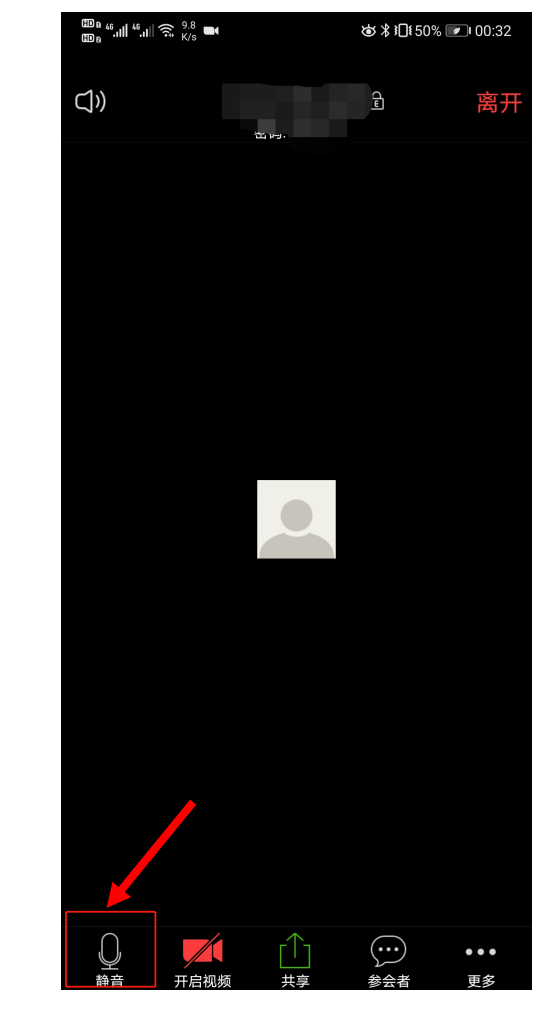

◆ 点击左下角的"加入音频" → 点击左下角的"解除静音" → 左下角的图标上的红色斜杠消失<br>◆ 点击"通过设备语音呼叫" → 点击左下角的"解除静音" → 即表示麦克风已打开 即表示麦克风已打开

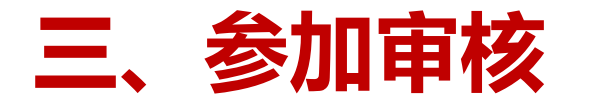

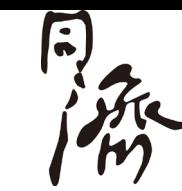

视频调试——桌面端

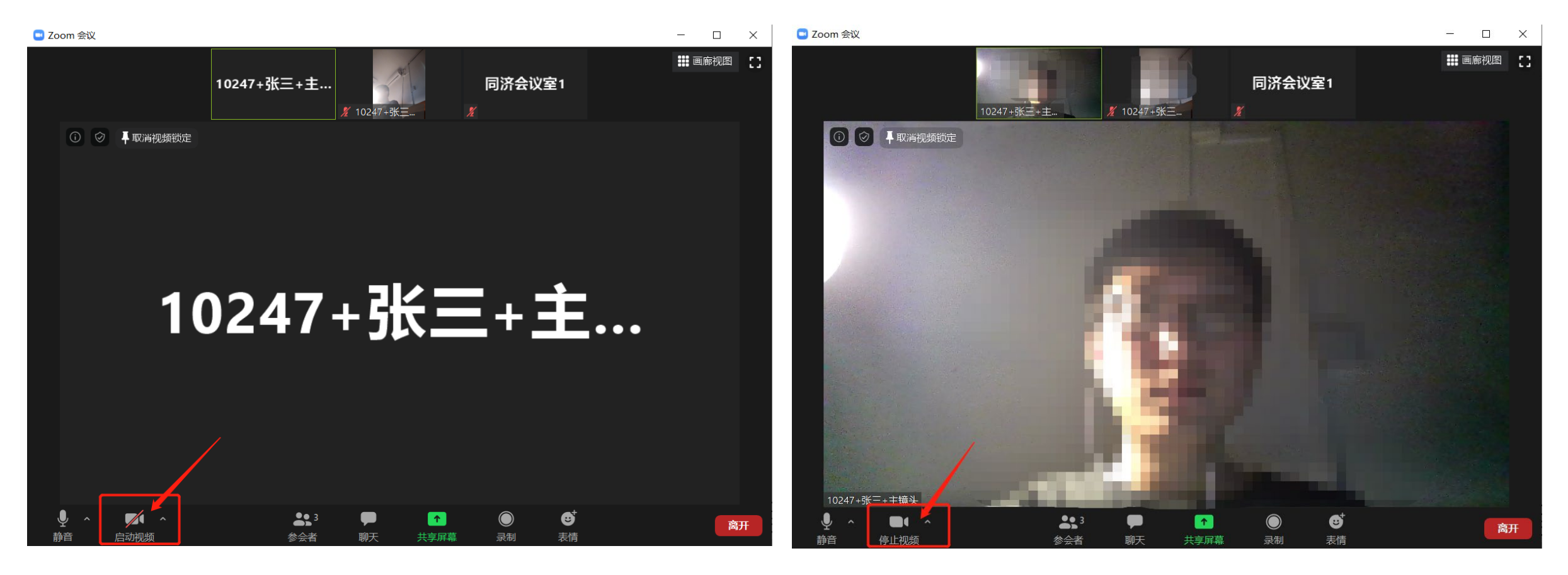

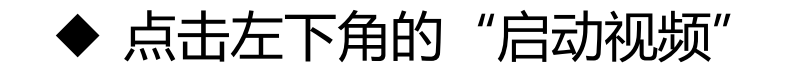

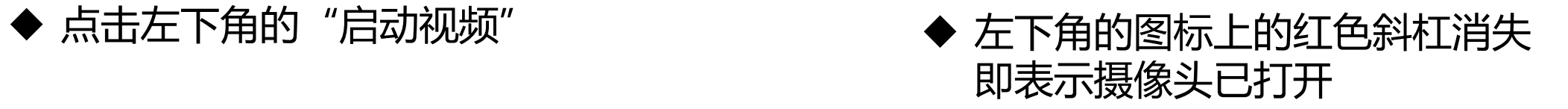

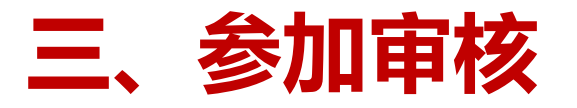

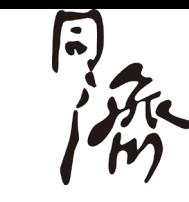

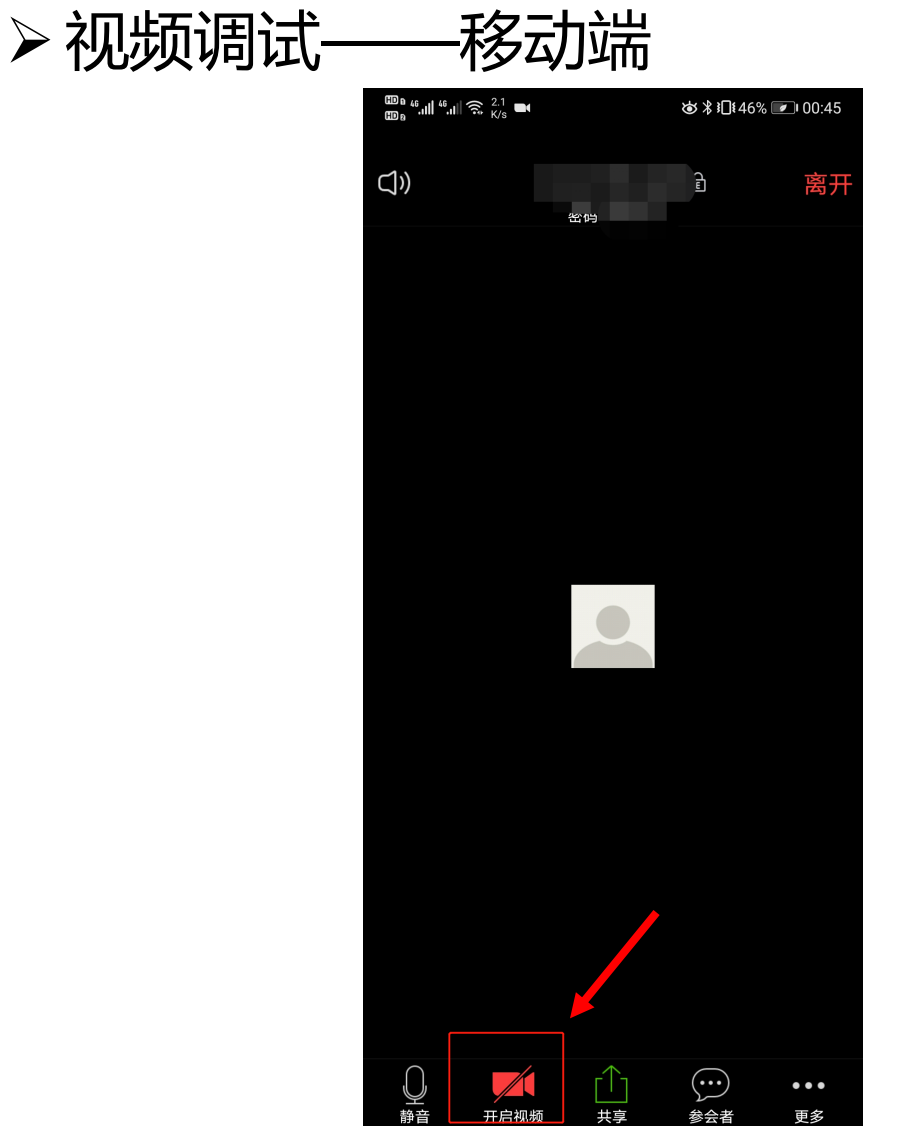

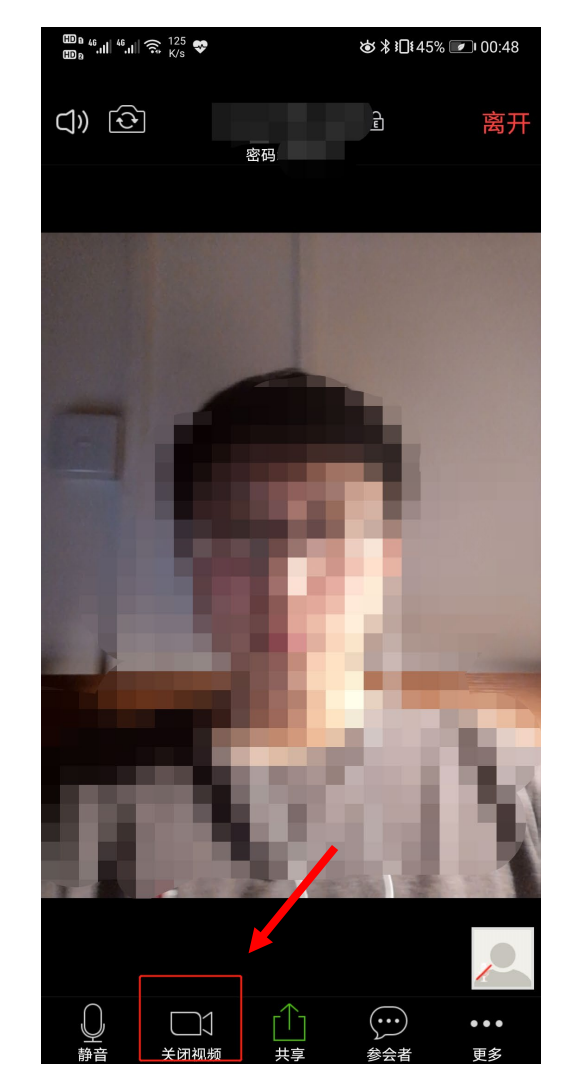

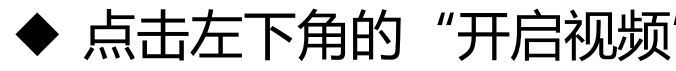

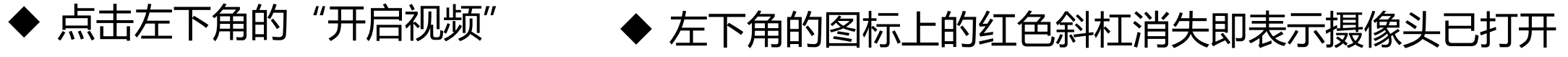

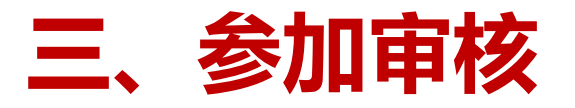

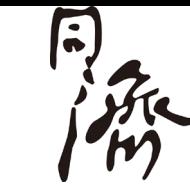

#### 注意事项: ◆ 对于桌面端参加审核的考生, 如果使用了外接设备, 请点击音频、视频设置旁 边的上三角图标进行麦克风、扬声器、摄像头的选择。

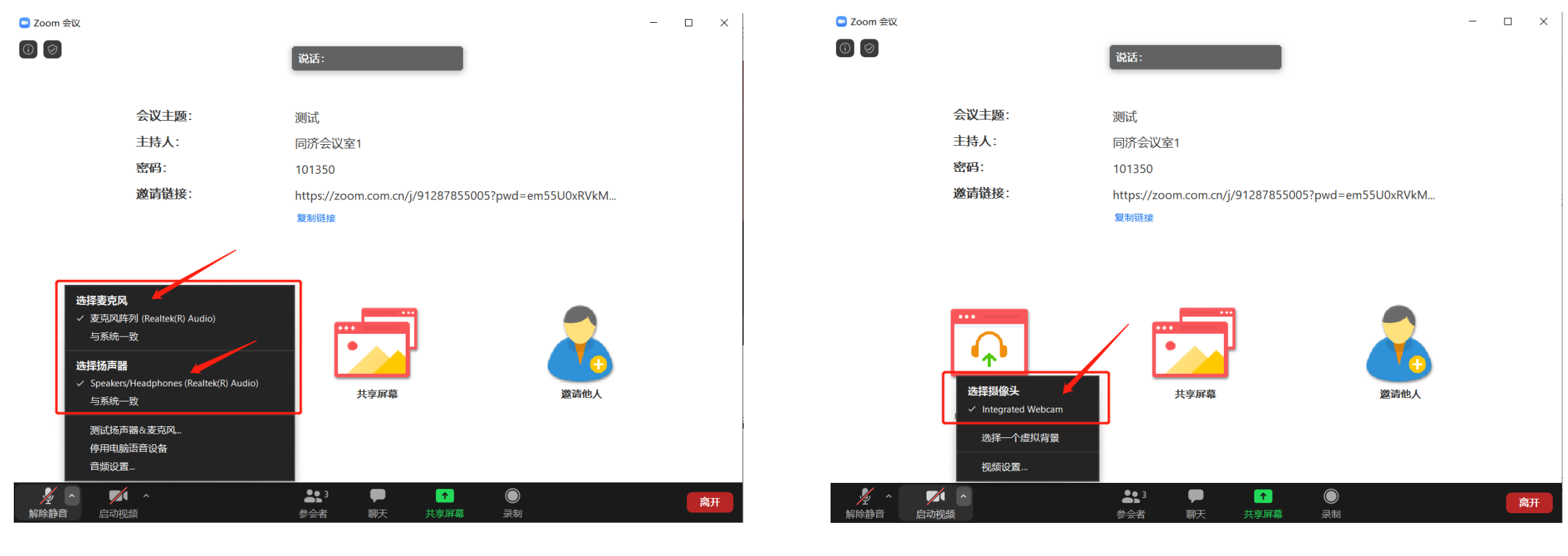

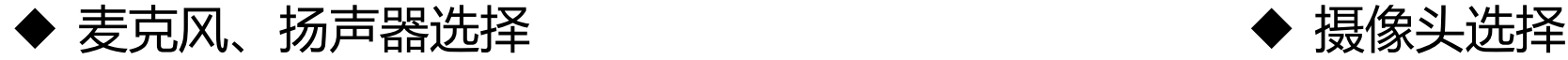

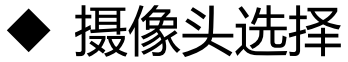

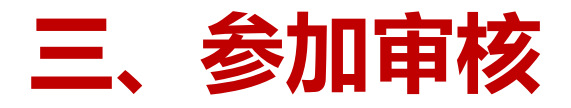

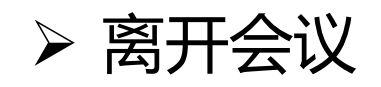

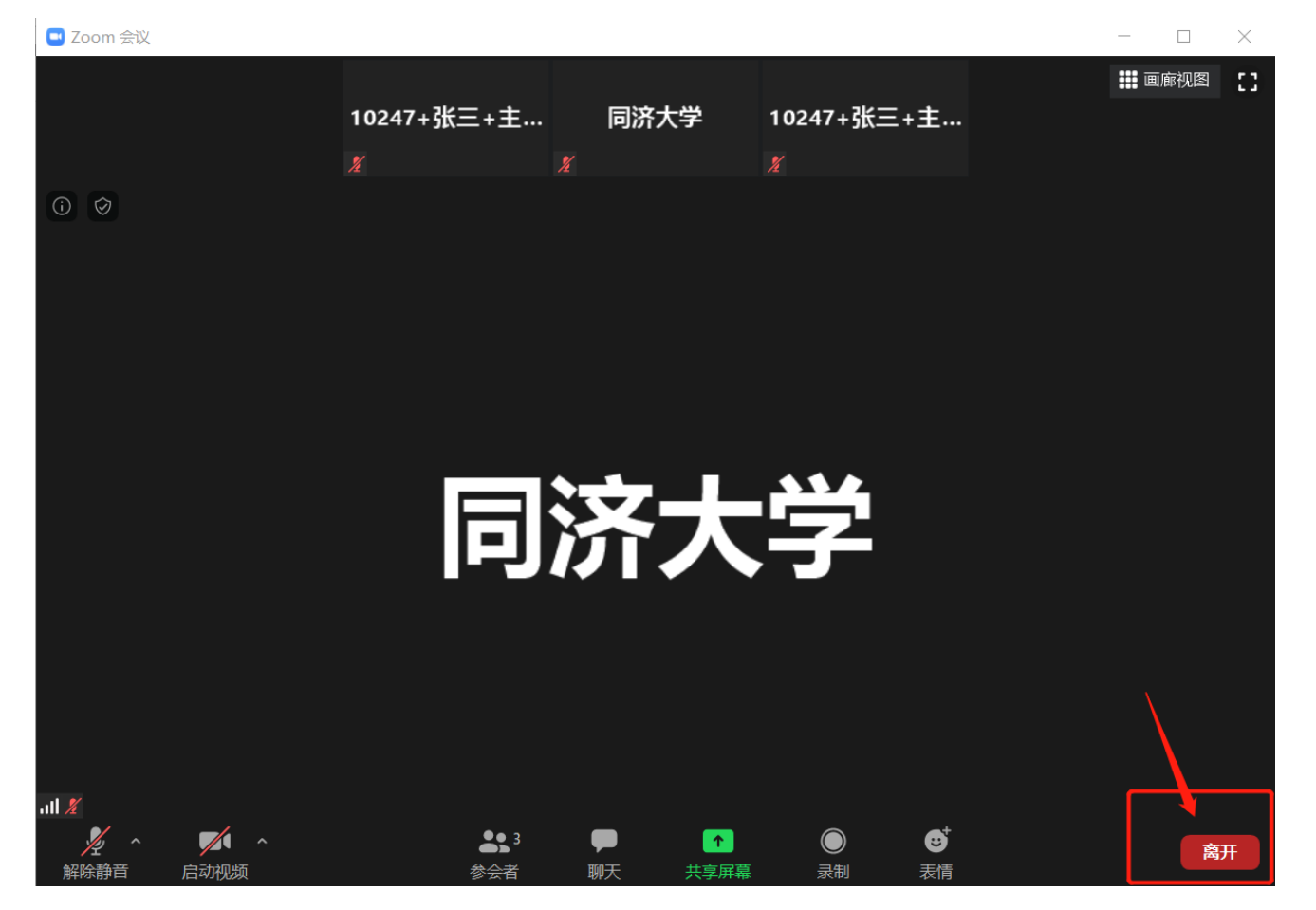

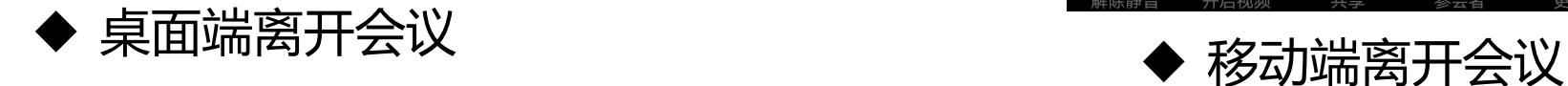

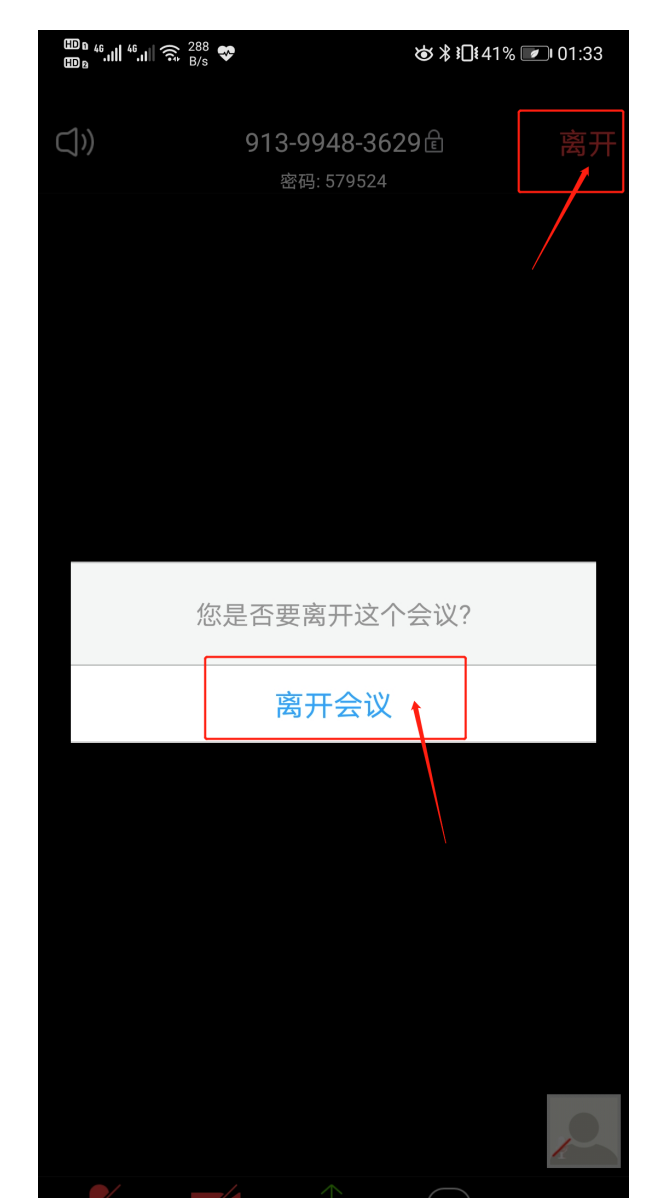

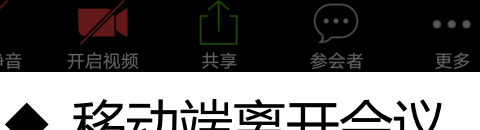

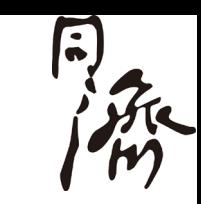

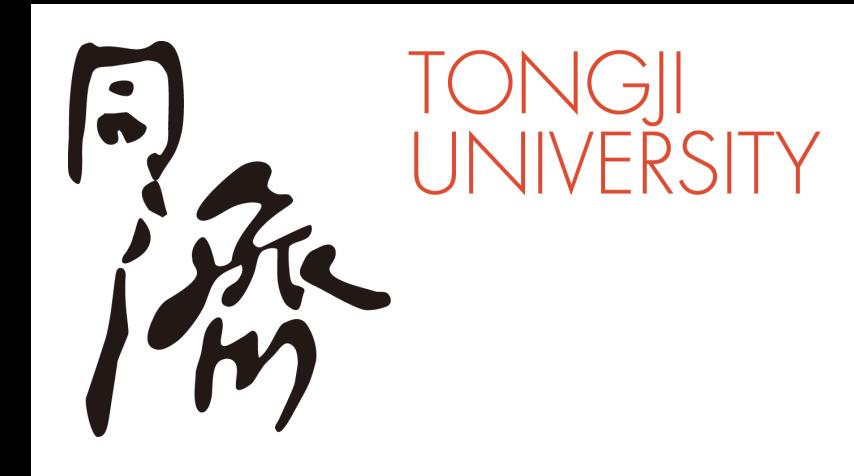

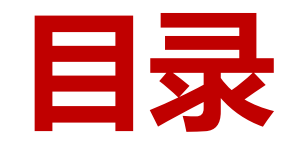

- **二、进入考场**
- **三、参加复试**
- **四、常见问题**

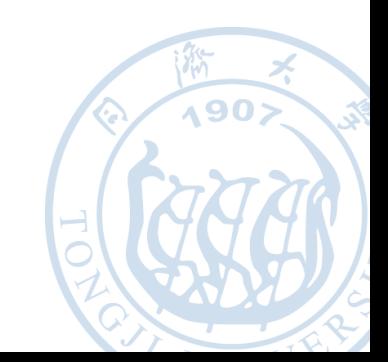

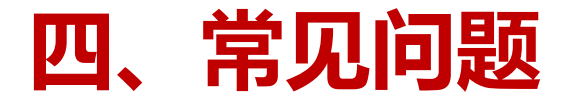

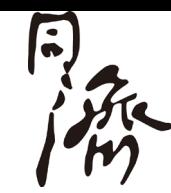

### 如按照上述步骤操作仍不能听到声音或被听到,请进行扬声器&麦克风测试。

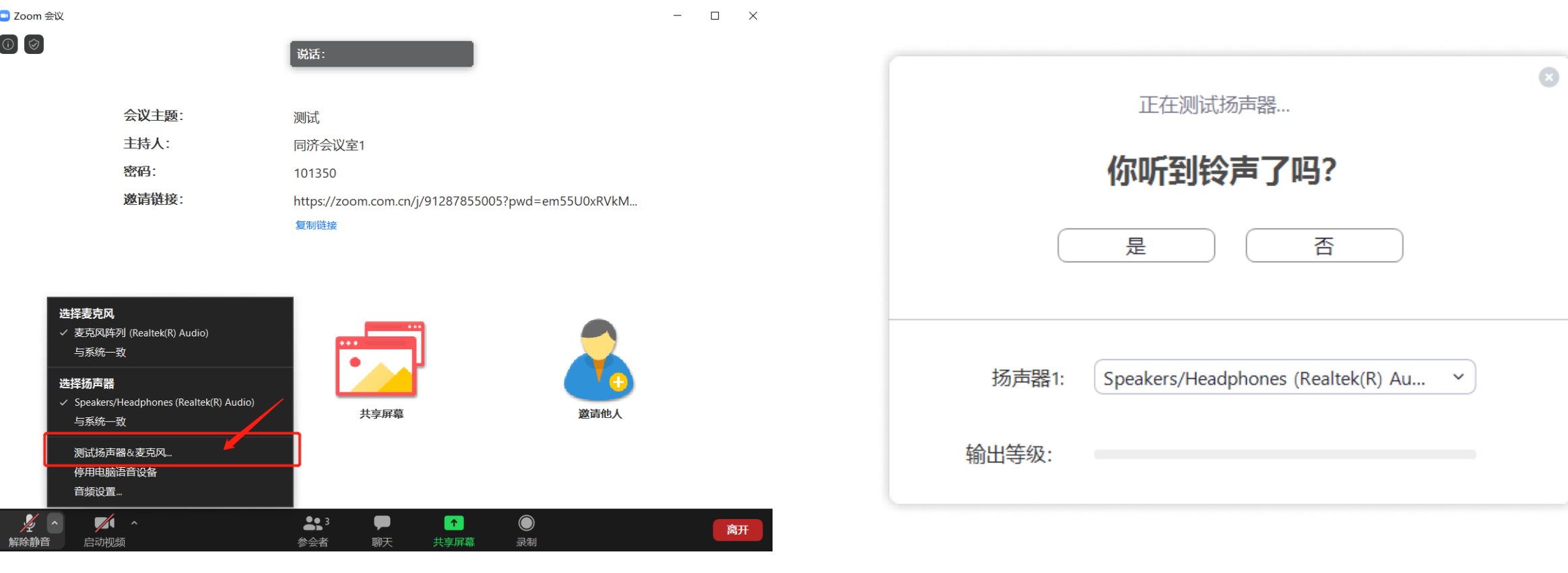

◆ 点击麦克风图标旁边的上三角图标, 选择 "测试扬声器&麦克风"

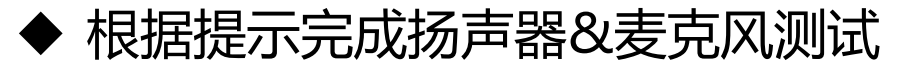